# **Salesforce Connector**

**webkul.com**[/blog/salesforce-connector-magento2/](https://webkul.com/blog/salesforce-connector-magento2/?preview_id=68173&preview_nonce=8b45356882&_thumbnail_id=75297&preview=true)

This module is best known for synchronizing an eCommerce platform to a CRM platform. Salesforce Connector provides real-time synchronization of Magento

Published On - December 16, 2016

store to Salesforce. With the help of this module, admin can easily sync their categories, products, customers, orders and contact us leads to their Salesforce org which will help them to increase their sales and improve customer services.

**Please Note –** Before installing this module on your Magento store, you have to open an account on Salesforce and add a Salesforce global app i.e. "[eShopSync](https://appexchange.salesforce.com/listingDetail?listingId=a0N3A00000EXmiSUAT) for Magento" in Salesforce account.

### **Features**

- Synchronization of categories to Salesforce.
- Synchronization of products to Salesforce.
- Synchronization of customers to Salesforce.
- Synchronization of orders to Salesforce.
- Synchronization of contact us to Salesforce leads.
- The option of synchronizing leads, customers, categories and orders in real time is available at admin end.
- Shows contact us details in the form view.

### **Workflow – Salesforce Connector**

For configuring the settings of Salesforce Connector, the admin has to go to **Stores > Configuration > Webkul > Salesforce Connector**.

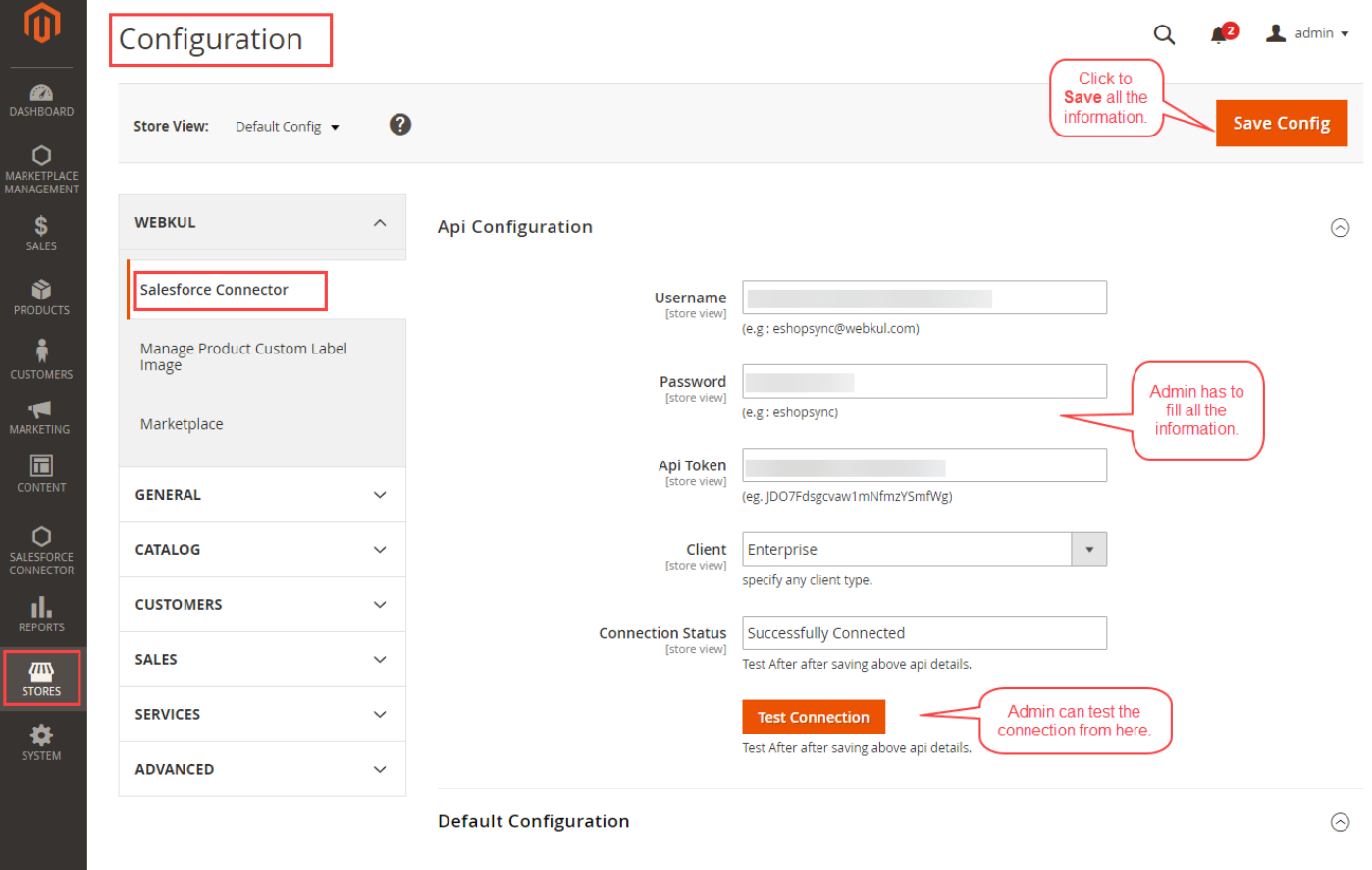

**Contract** 

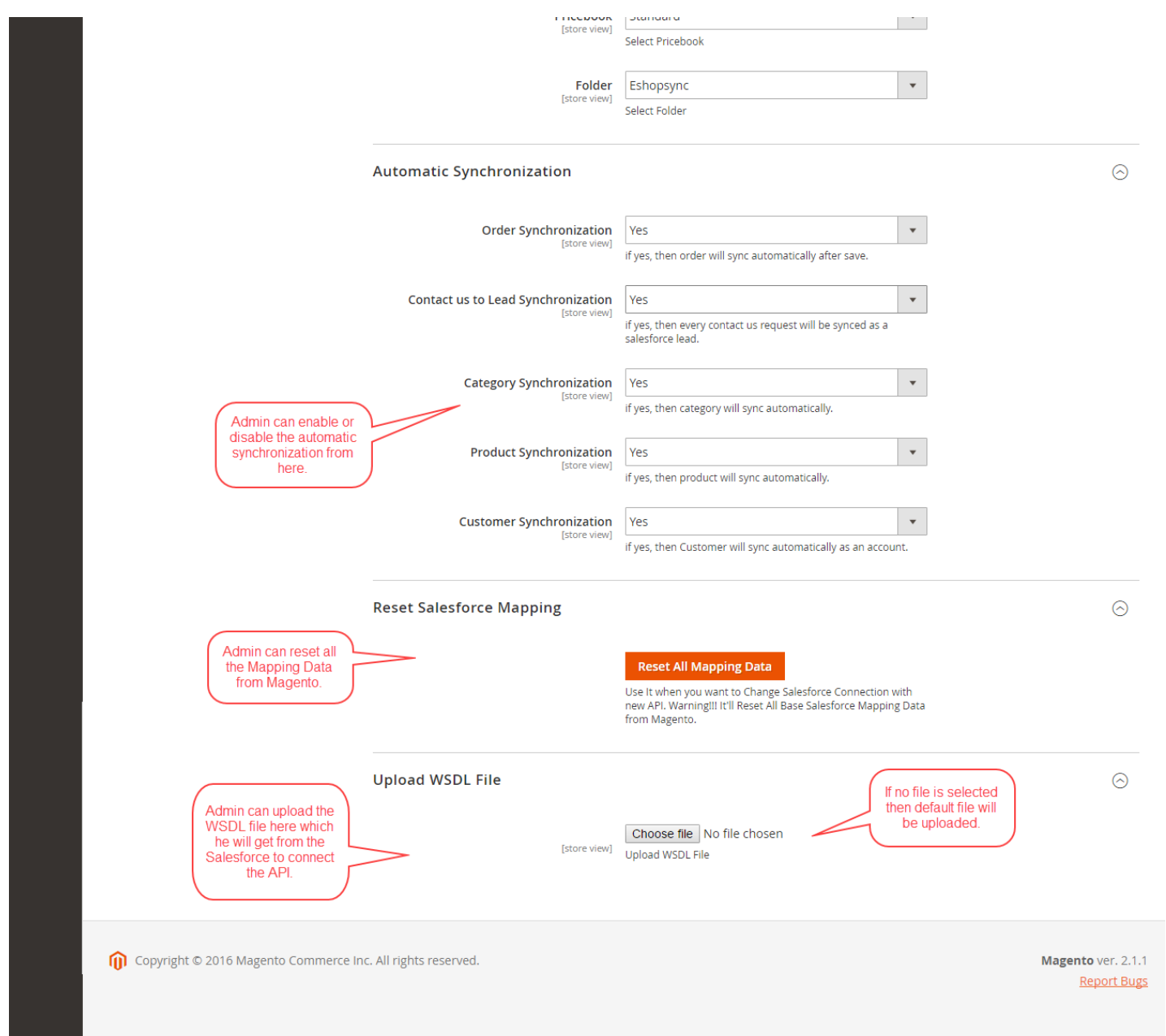

Under configurations, the admin has to fill all the credentials.

Admin can enable or disable auto synchronization for Orders, Contact Us Leads, Categories, Products, and Customers. Admin can also Reset all the Salesforce Mapped Data from Magento. In Upload WSDL File, the admin has to upload the [WSDL](http://webkul.com/blog/how-to-generate-enterprise-wsdl-file-from-salesforce/) file which he got from Salesforce account. This file is used for connecting the APIs. If the admin does not upload any WSDL file then a default file will be upload. After all the settings are done admin has to save them by clicking on **Save Config**.

### **Note**: " Check the user guide manual to learn How to Generate Enterprise WSDL file from [Salesforce](http://webkul.com/blog/how-to-generate-enterprise-wsdl-file-from-salesforce/) "

Admin can manage all the Salesforce connector option by going to **Salesforce Connector**. Here admin will see Categories, Products, Account, Contacts, Orders and Contact Us (Lead). We will discuss each one them one by one.

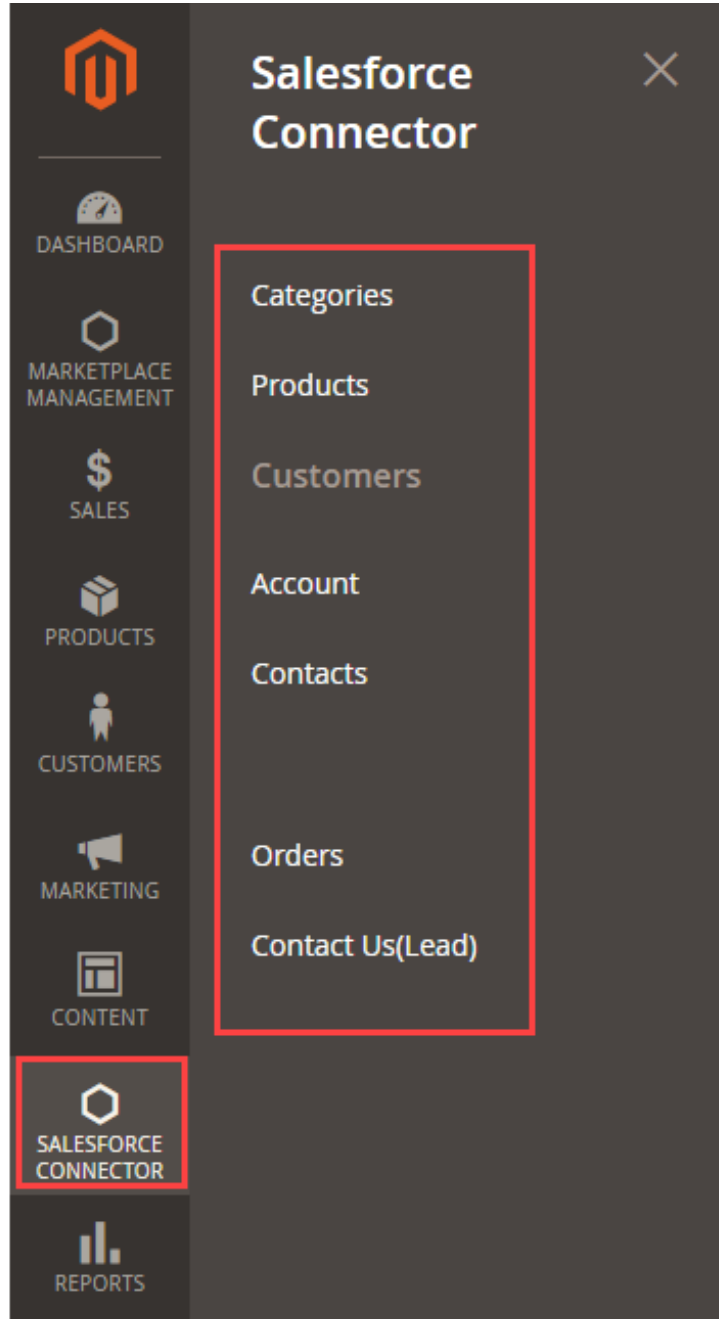

**View At Salesforce End**

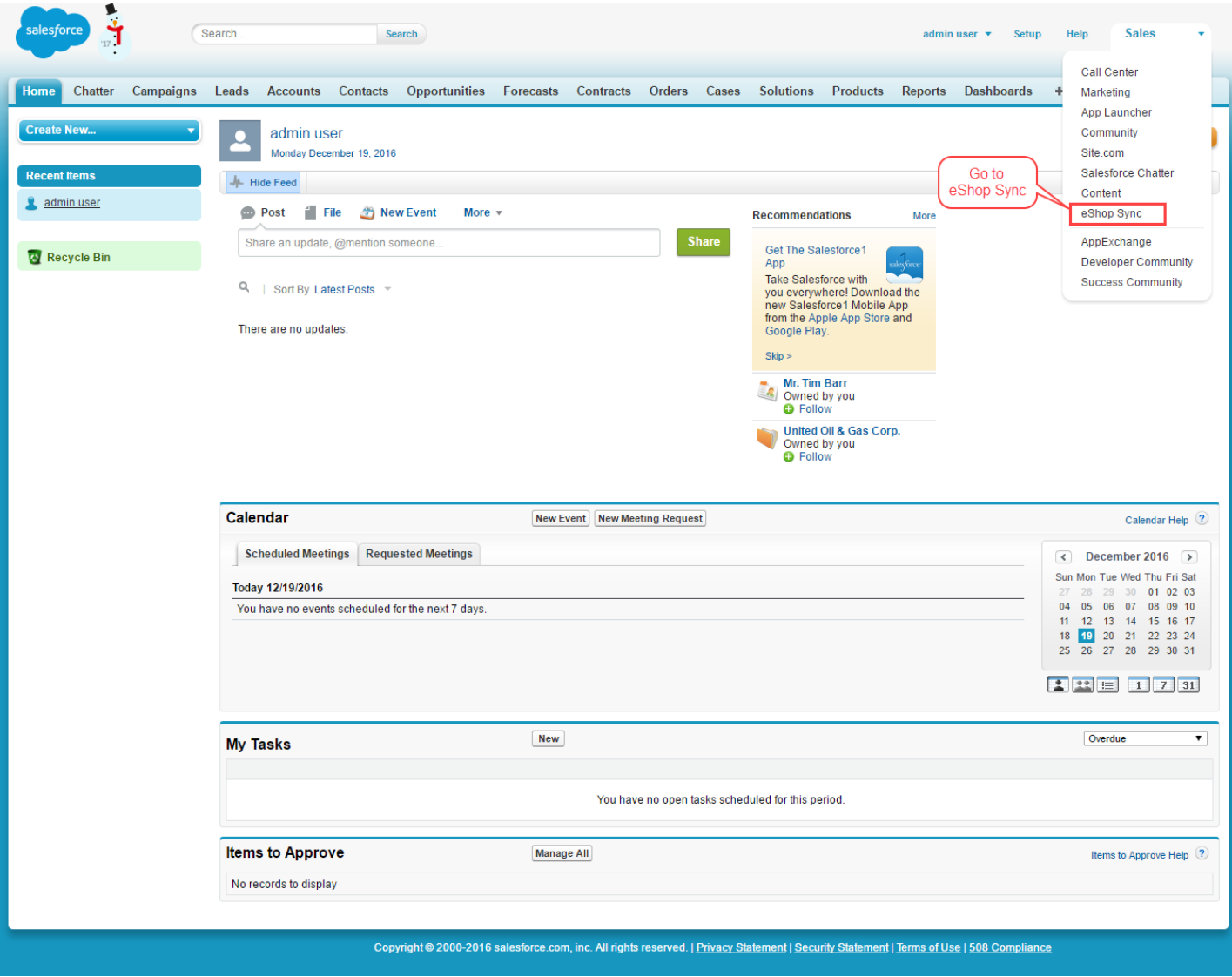

### **Categories**

When automatic Category Synchronisation is disabled, then admin can synchronize them manually by exporting all categories.

From here, admin can export all the Magento categories to Salesforce account by clicking on " **Export All Categories**". If any changes are made in the any of the categories then admin can select those categories and then change the sync status as "yes" and then click on "**Update All Categories**", this will only update the selected categories in the Salesforce account.

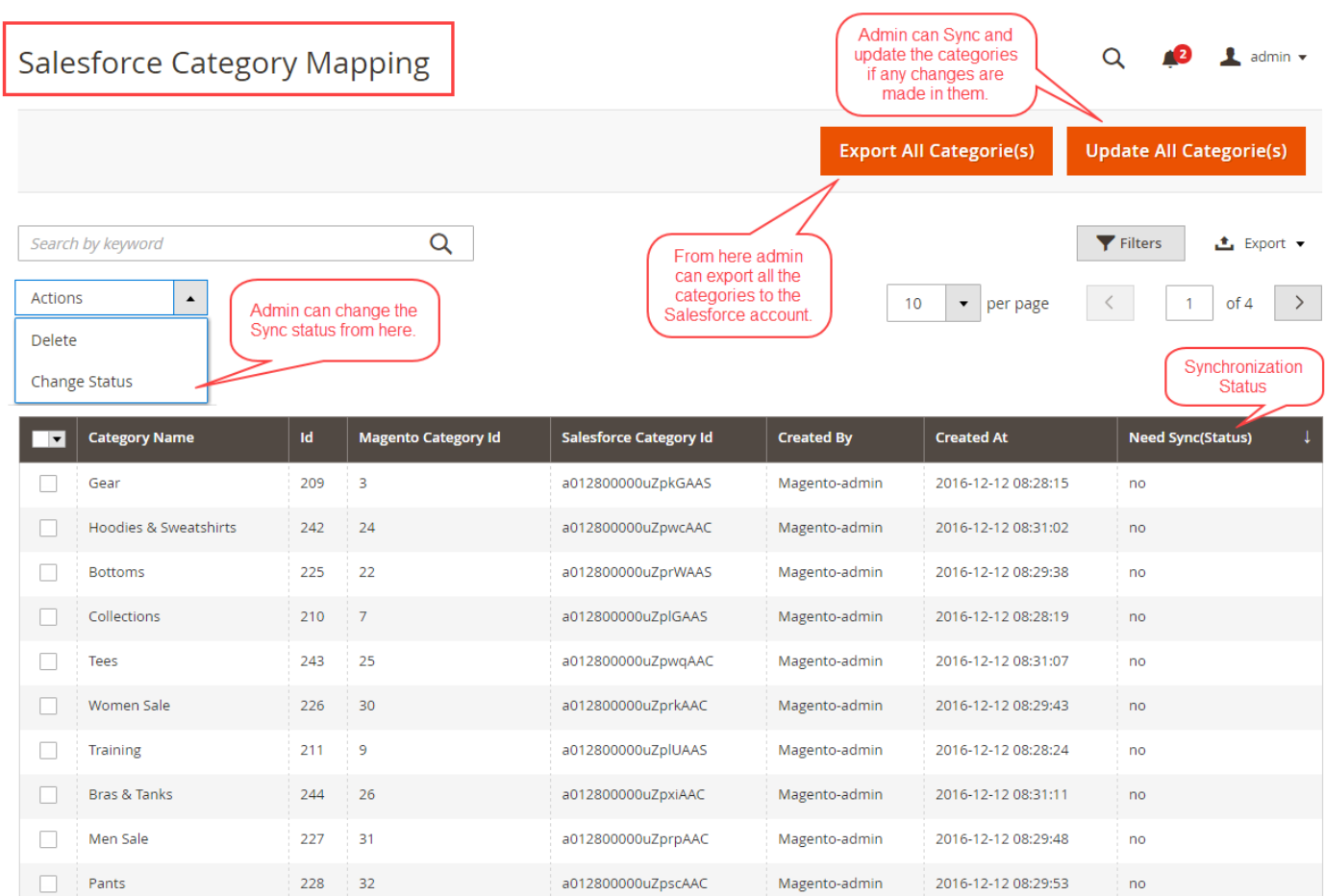

Copyright © 2016 Magento Commerce Inc. All rights reserved.

Magento ver. 2.1.1 Report Bugs

# **Salesforce**

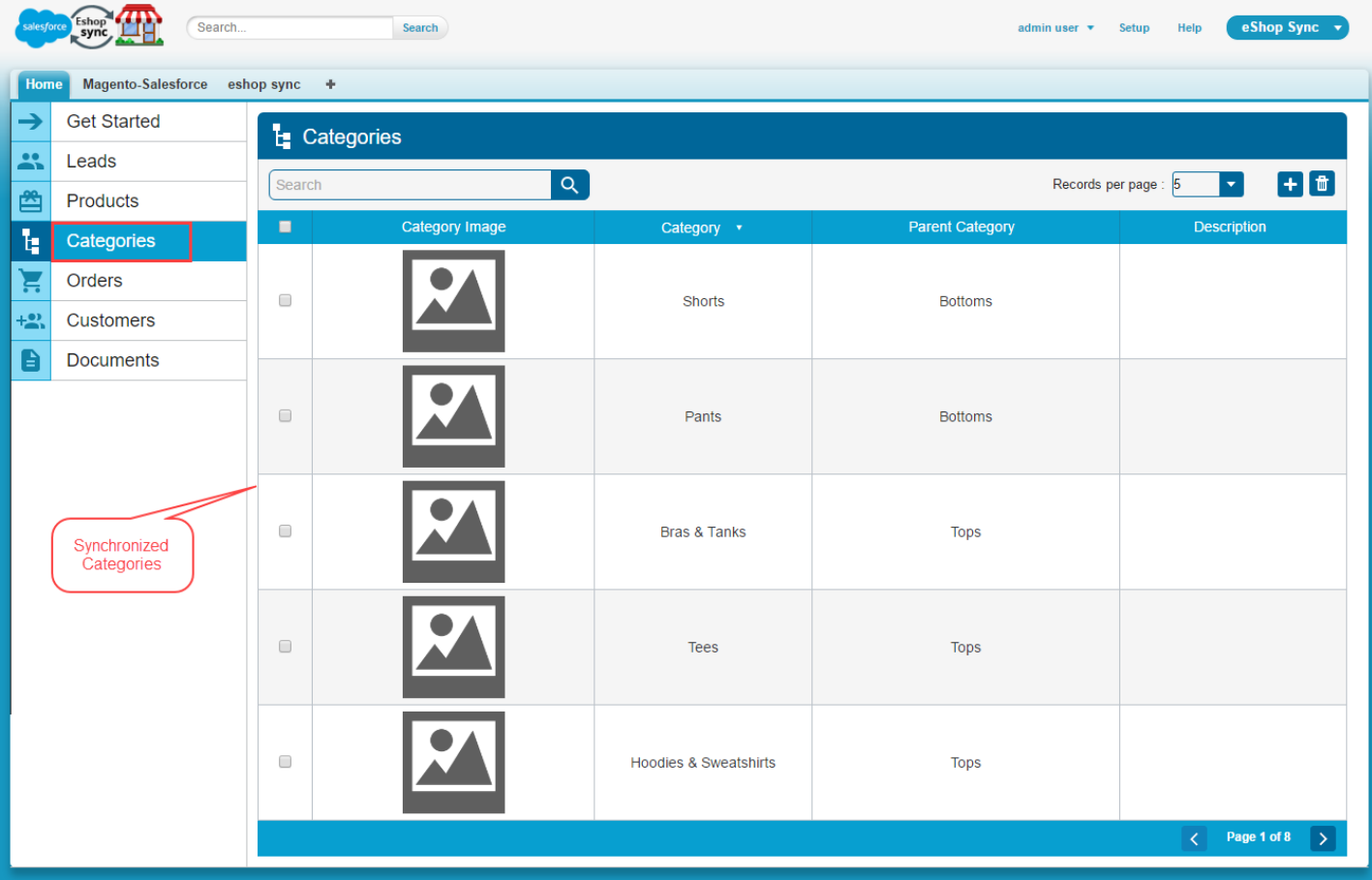

### **Products**

When automatic Product Synchronisation is disabled, then admin can synchronize the products manually in a single click by clicking on "**Export All Products**". Admin can synchronize changes made to an existing product by selecting the updated products and then clicking on "**Update/Export**" for updating all products.

If in case admin selects 2 products, out of which one product is updated and the other product is not exported then the updated product will get synchronized and the other product will get exported to the Salesforce account.

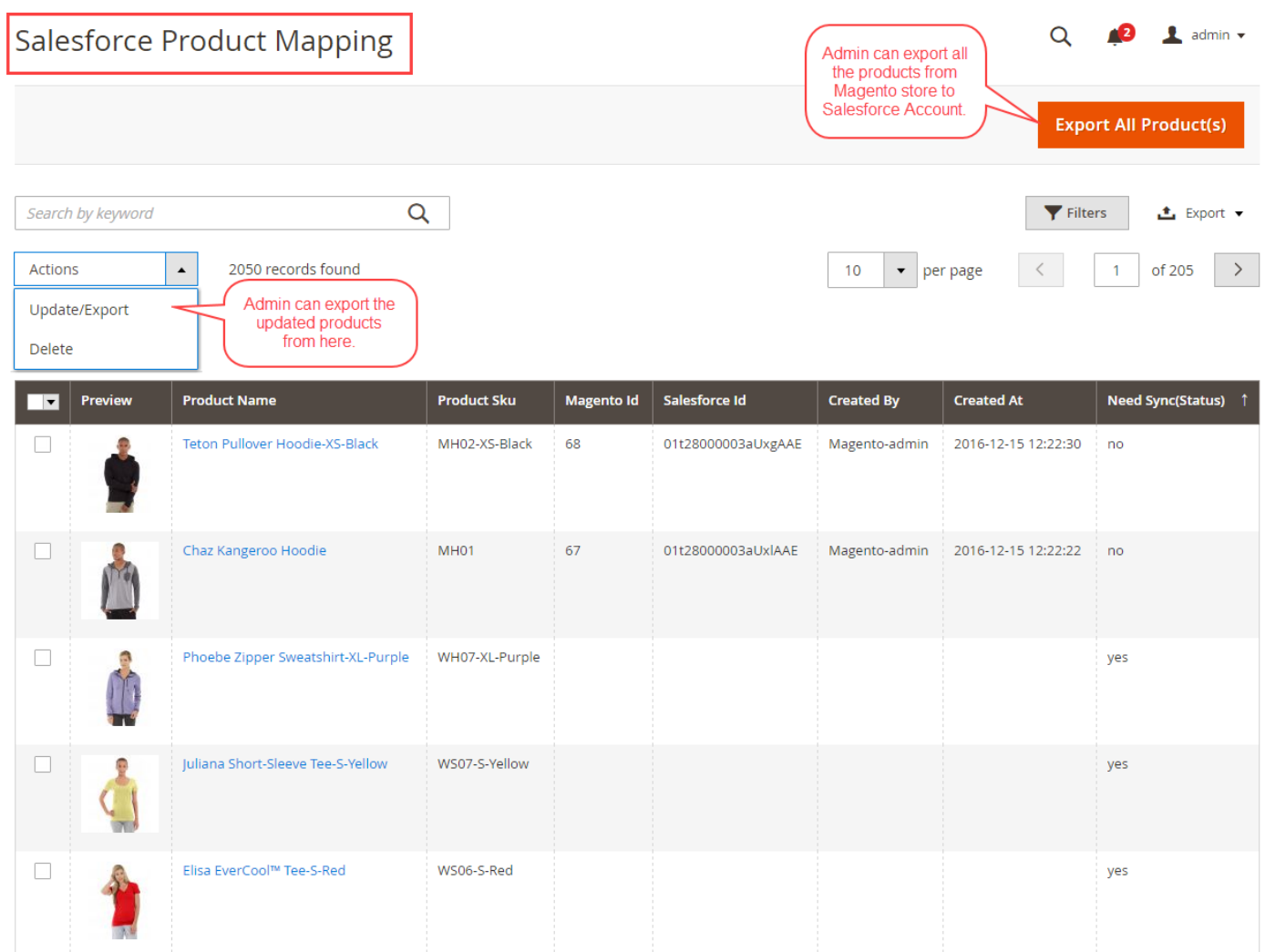

# **Salesforce**

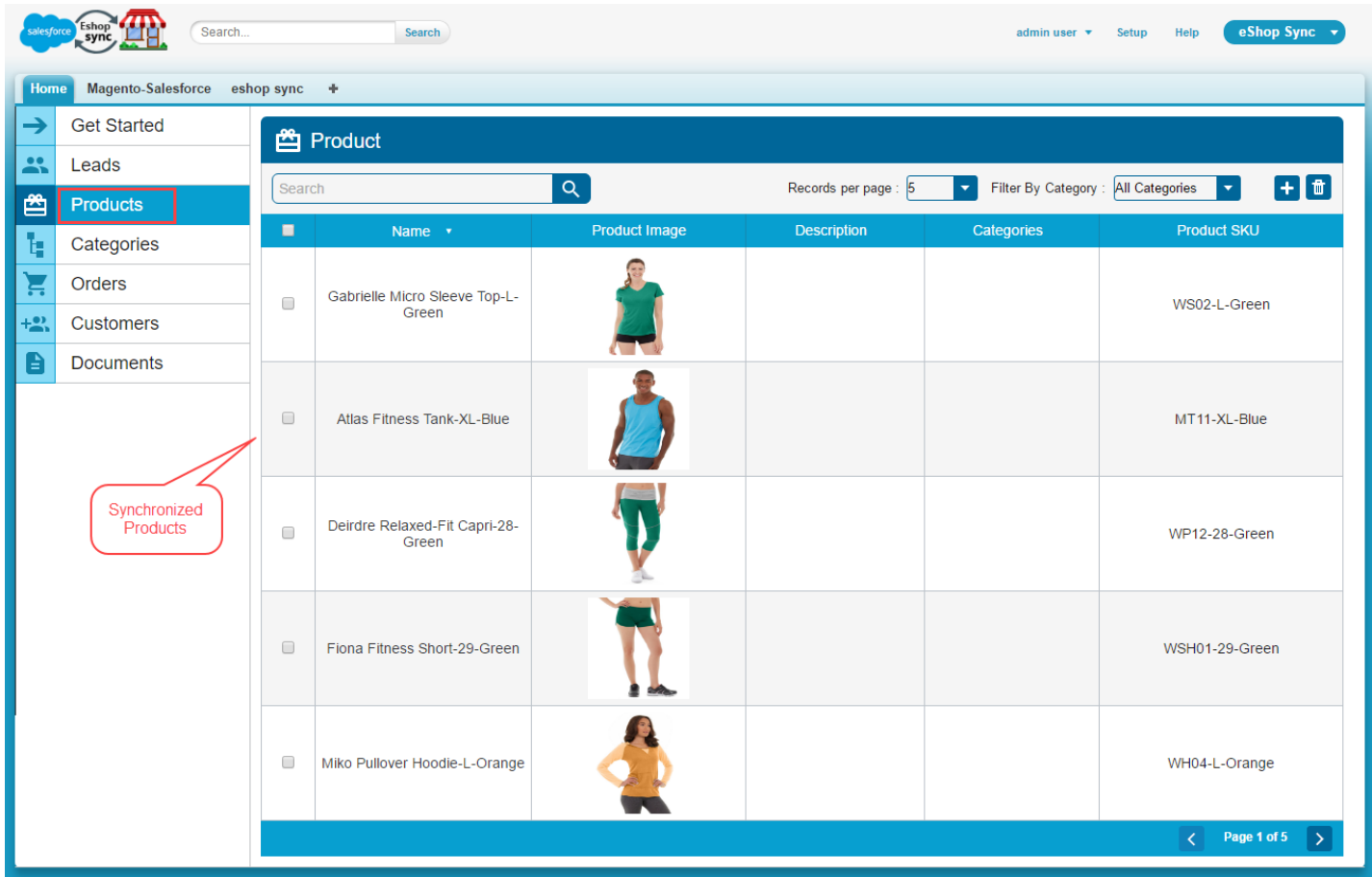

### Account

When automatic Customer Synchronisation is disabled, then admin can synchronise the Customer details manually in a single click by clicking on "**Synchronize All Customer and Addresses** ".

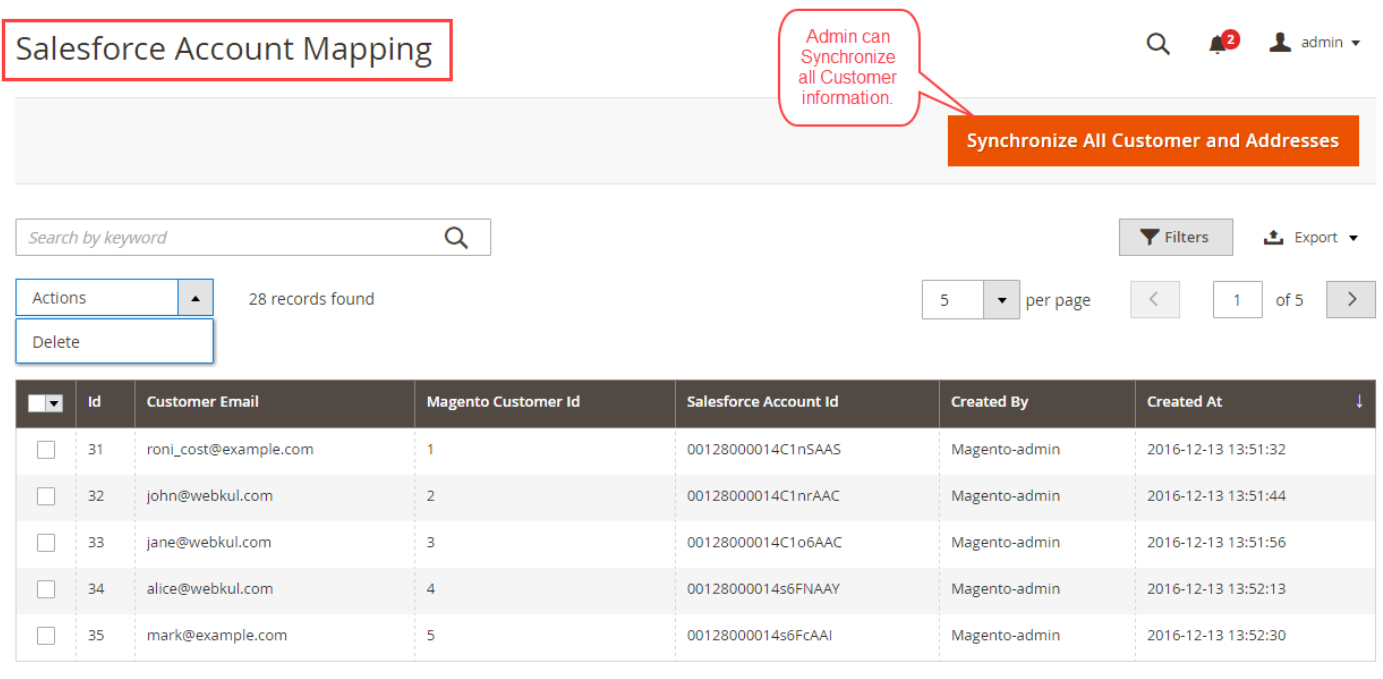

Copyright © 2016 Magento Commerce Inc. All rights reserved.

```
Magento ver. 2.1.1
Report Bugs
```
# **Salesforce**

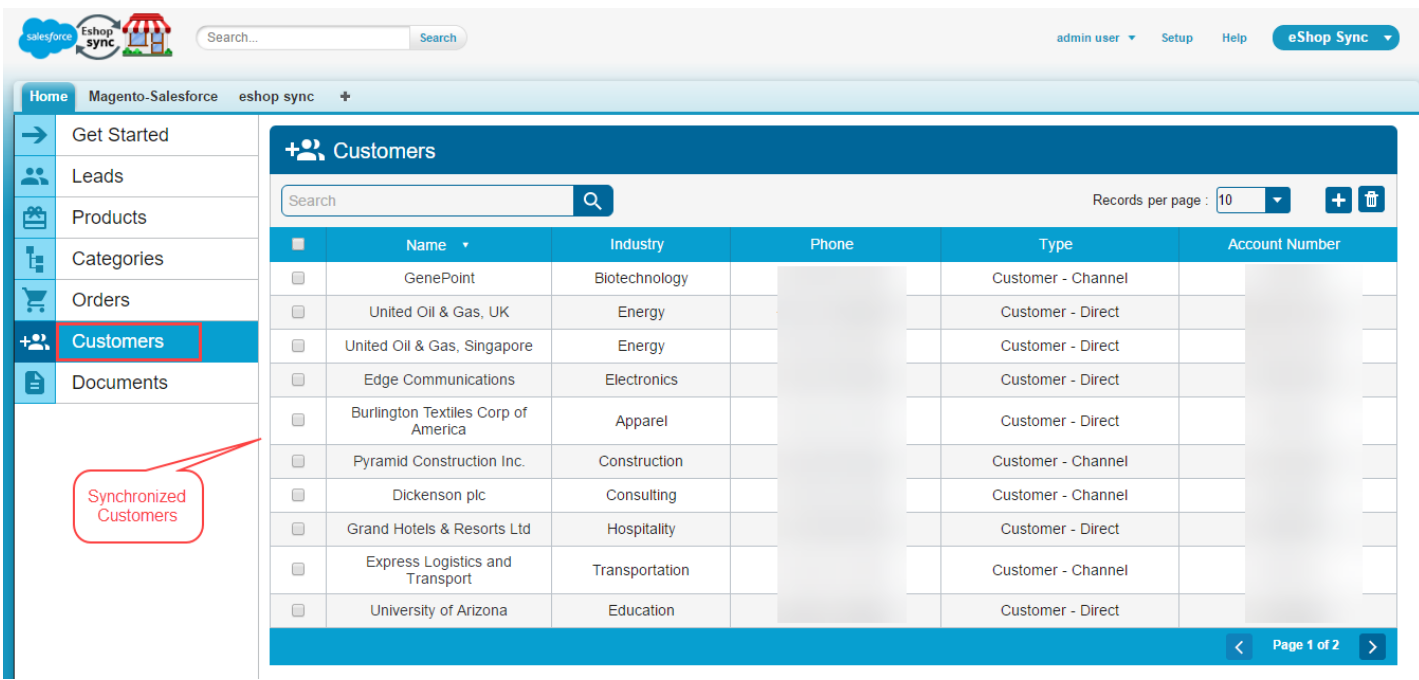

#### **Contact**

In Magento when a registered customer is having multiple addresses, then a new account is created for the corresponding customer and for the different addresses corresponding contact is created for synchronization.

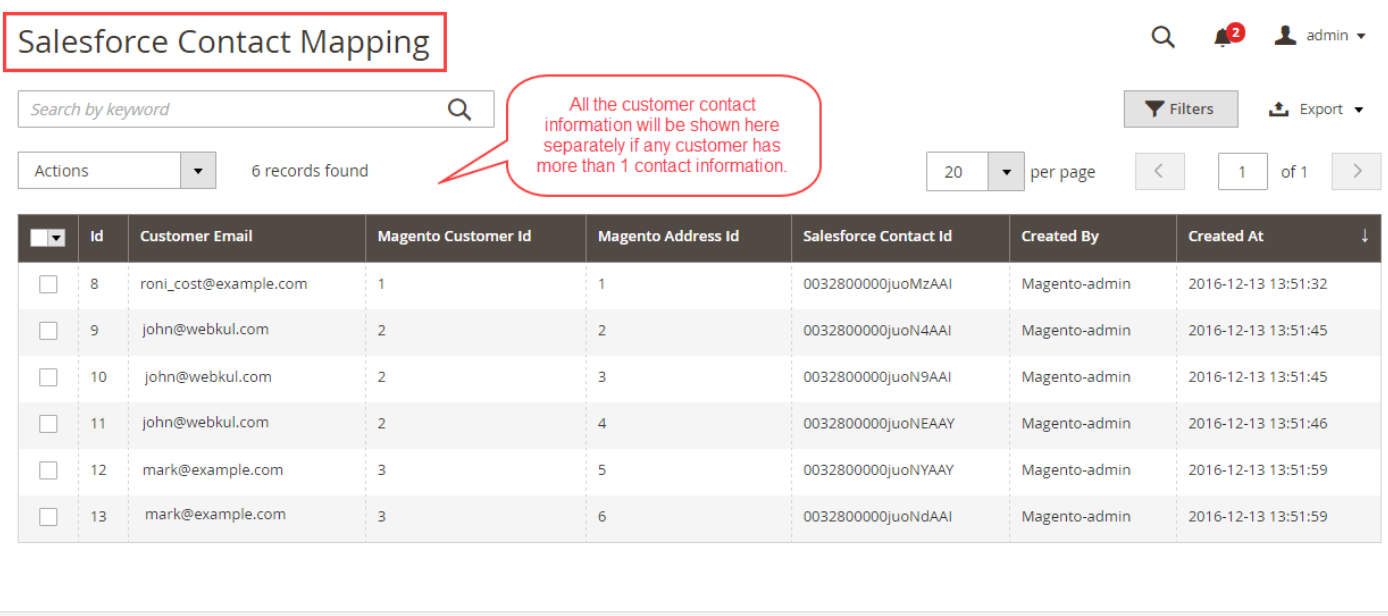

Copyright © 2016 Magento Commerce Inc. All rights reserved.

Magento ver. 2.1.1 **Report Bugs** 

### Order

If the auto Order synchronization is disabled then admin can synchronize the orders by going to **Sales > Order**. Here admin can select the orders and then can choose the action "**Sync at Salesforce**" to sync the orders to Salesforce account.

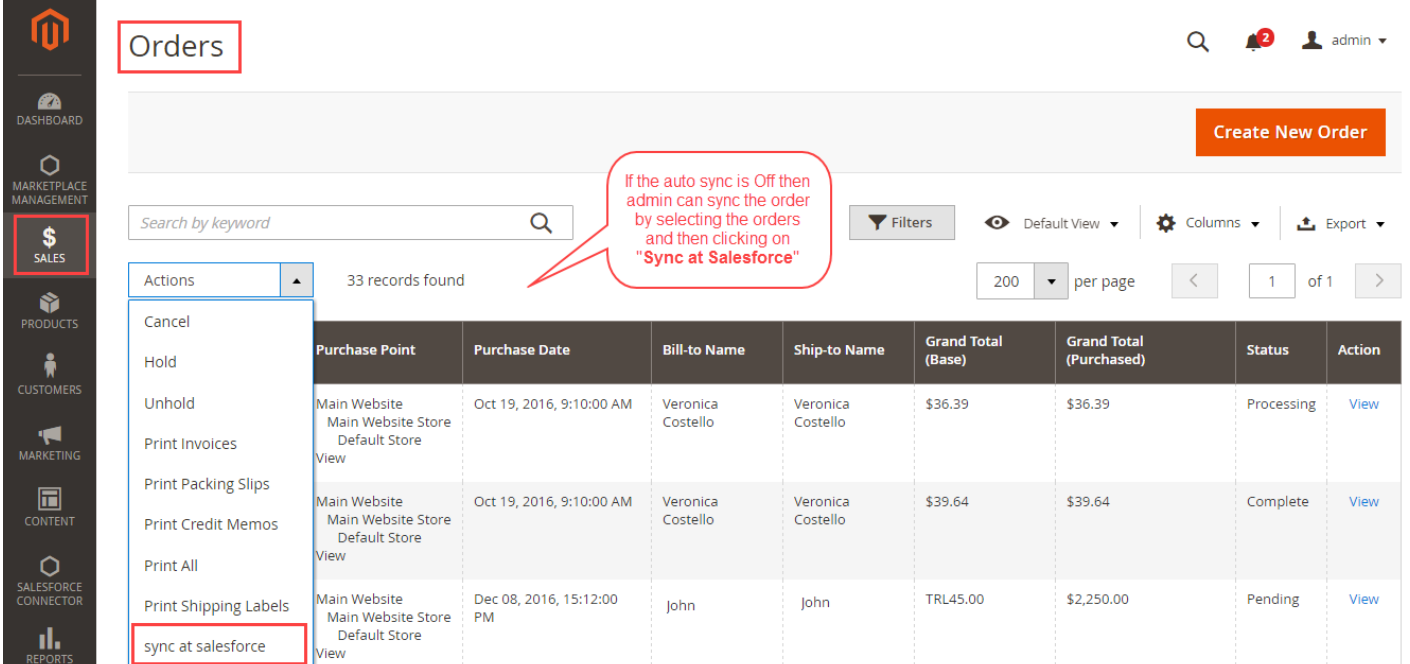

In case of active automatic sync, admin don't need to do anything, orders will be automatically synchronised from Magento to Salesforce.

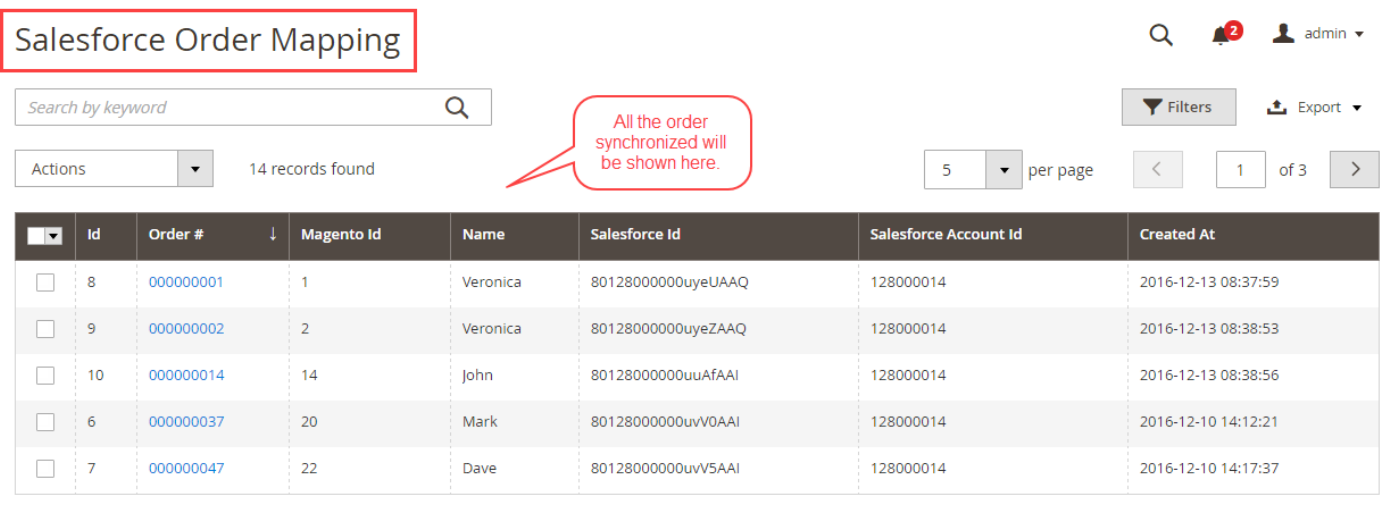

Copyright © 2016 Magento Commerce Inc. All rights reserved.

Magento ver. 2.1.1 **Report Bugs** 

## **Salesforce**

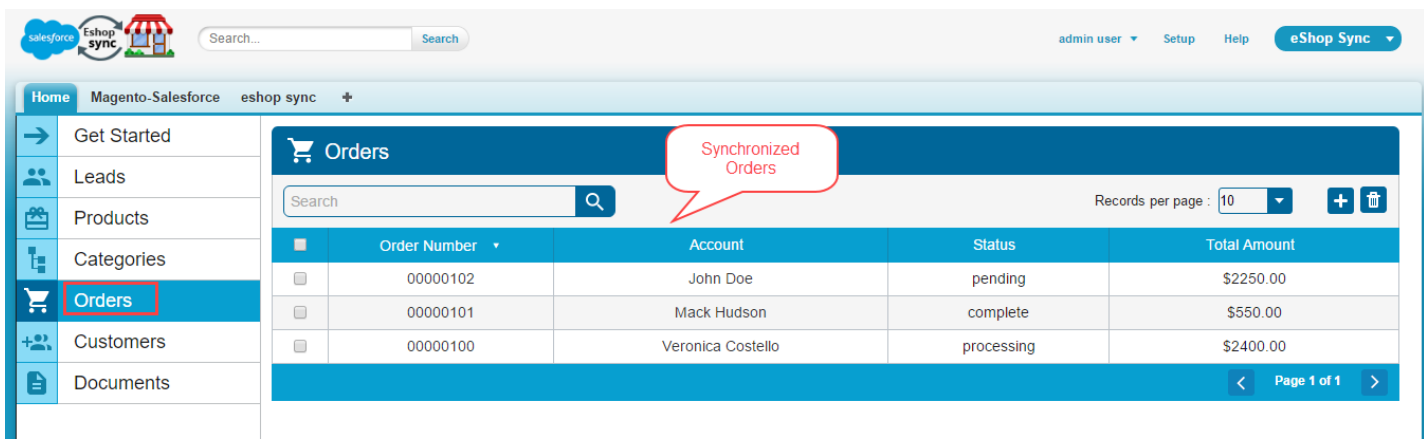

Contact Us (Lead)

When automatic Leads Synchronization is enabled then all the Contact Us Queries will be synchronized with the Salesforce leads. Admin can see the contact us details in inform view in a single click on the contact. A mapping table is maintained where you can check which contact is synchronized with which Salesforce id.

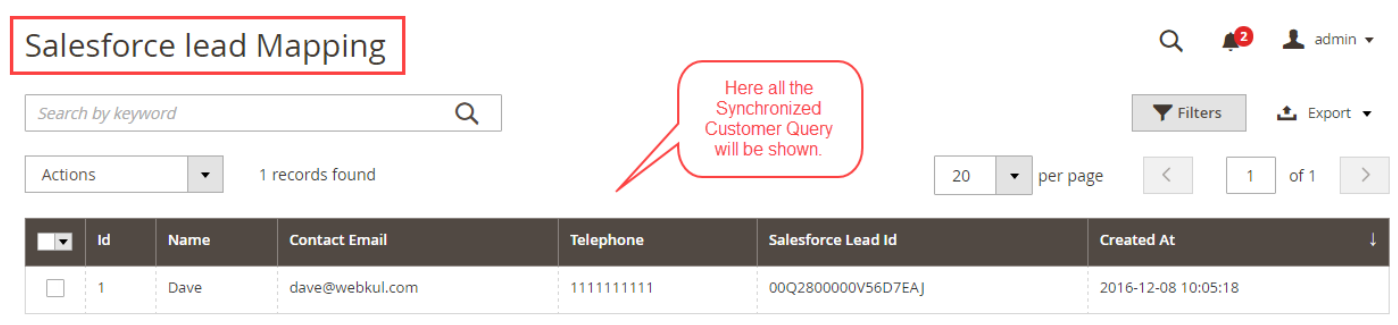

# **Salesforce**

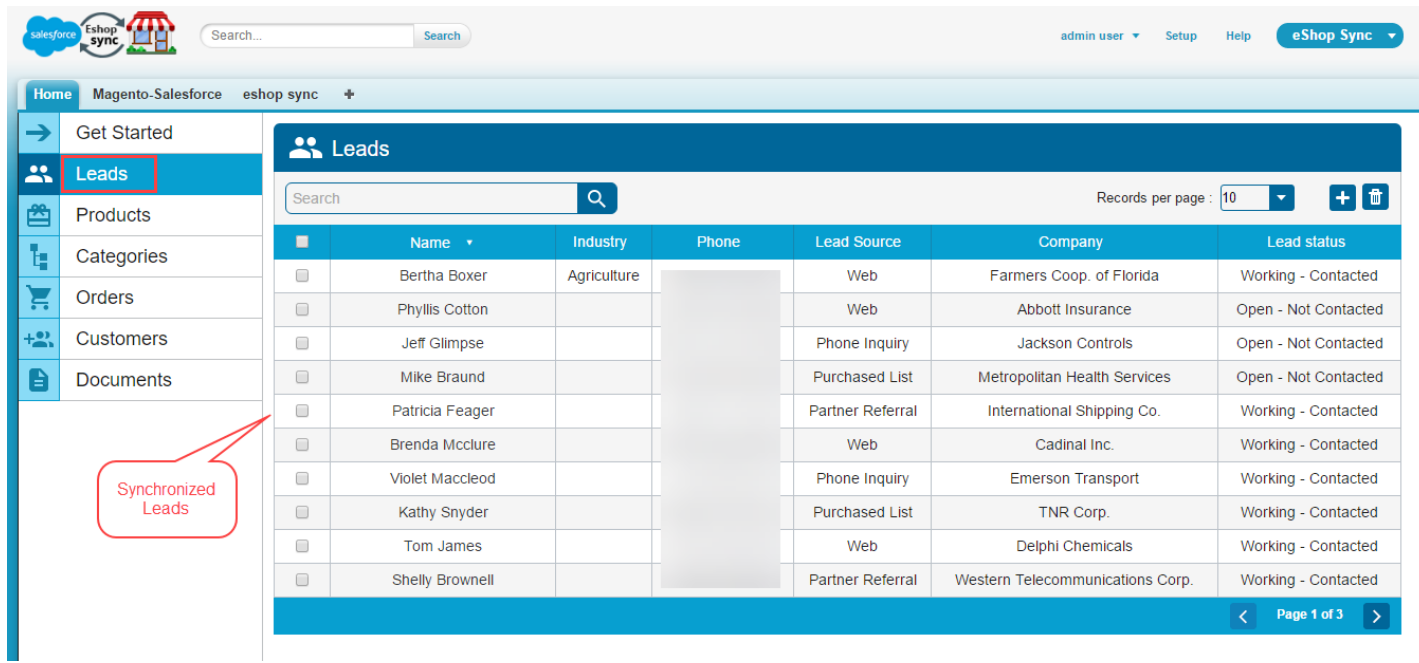

That's all for the **Salesforce Connector** if you still have any issue feel free to add a ticket and let us know your views to make the module better <https://webkul.uvdesk.com/en/>